# How to create IEEE in-line references in Microsoft Word

By Jesse Laprade

## Overview

This instruction set is intended for students in the Technical Writing Program at Algonquin College. It will instruct the user to create an in-line reference in a Microsoft Word document using Microsoft Word's built-in referencing function. Using Microsoft Word's built-in referencing function will save the user time on not only writing out IEEE references, but also save time in keeping track of IEEE's numbering system for all references used in a document.

This instruction set requires basic Microsoft Word navigation skills, such as opening Microsoft Word, left-clicking buttons, navigating through Microsoft Word's "Home", "Insert", "Design" tabs, etc. This instruction set is broken into three sections: Opening the reference source window, creating a reference source, and additional information.

#### Requirements

The following items are necessary for completing this instruction set:

- Microsoft Windows operating system installed on your computer
- Microsoft Word installed on your computer

#### Opening the reference source window

The following steps will instruct you to create a reference source:

- 1. Click the *References* button at the top of Microsoft Word's interface, in-between *Layout* and *Mailings* (see *Figure 1* to the right).
- 2. Click the *downward-pointing arrow*, on the right side of *Style* to choose *IEEE* as a style from the drop-down menu (see *Figure 2* to the right).
- 3. Click *Insert Citation* (see *Figure 3* to the right).

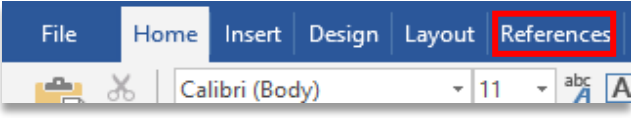

*Figure 1: a screenshot of the "References" button outlined in red*

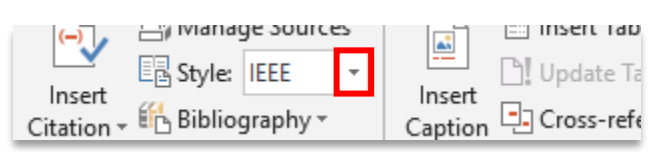

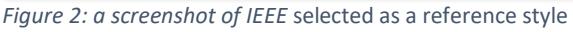

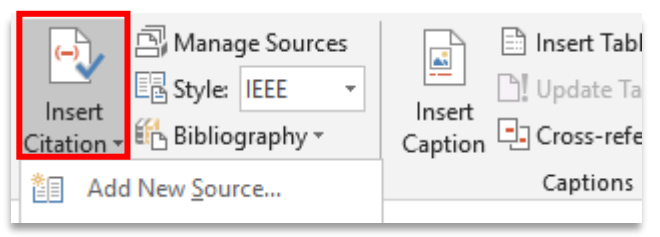

*Figure 3: a screenshot of the "Insert Citation" button outlined in red*

4. Click *Add New Source…* (see *Figure 4* to the right).

**Note**: If you made citations in the past, they will appear here.

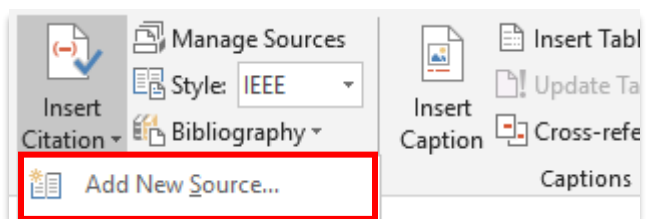

*Figure 4: a screenshot of the "Add New Source..." button outlined in red*

### Creating a reference source

- 1. Click the *downward-pointing arrow,* beside the current *Type of Source* to choose a source from the drop-down menu (see *Figure 5* to the right).
- 2. Fill out all necessary input fields (see *Figure 6* to the right).

**Note**: Depending on what you chose as your *Type of Source*, the input fields may vary.

liography Fields for IEEE **Author** 

 $\overline{\phantom{a}}$ 

Language

*Figure 5: a screenshot of "Web site" selected as a "Type of* 

Type of Source Web site

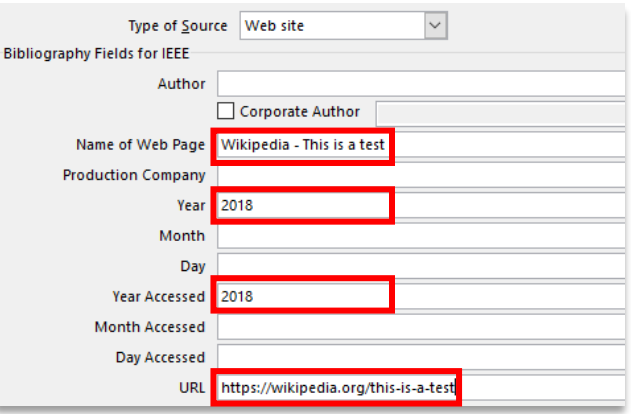

*Figure 6: a screenshot of examples filled out inside input fields outlined in read for the "Web site" "Type of Source"*

3. Click *OK* (see *Figure 7* to the right).

**Note**: The references window should close and an IEEE in-line reference style number should display in your document at your last cursor position.

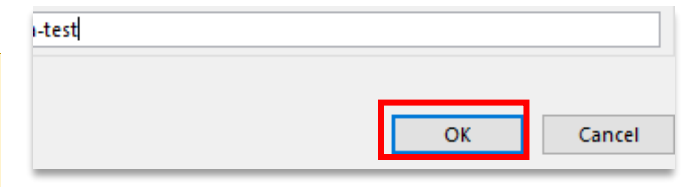

*Figure 7: a screenshot of the "OK" button outlined in red*

#### End of instruction set

ite Source

# Additional information

For more information, please visit:

- Microsoft Office website[: https://support.office.com/en-us/article/create-a-bibliography](https://support.office.com/en-us/article/create-a-bibliography-citations-and-references-17686589-4824-4940-9c69-342c289fa2a5)[citations-and-references-17686589-4824-4940-9c69-342c289fa2a5](https://support.office.com/en-us/article/create-a-bibliography-citations-and-references-17686589-4824-4940-9c69-342c289fa2a5)
- YouTube: [https://www.youtube.com/watch?v=CnVq\\_BpwP2E](https://www.youtube.com/watch?v=CnVq_BpwP2E)
- wikiHow:<https://www.wikihow.com/Cite-in-Word>